## **Εγκατάσταση Docusign Signature Appliance Client**

Για υπολογιστές με λειτουργικό σύστημα Windows.

Κατεβάζουμε το [αρχείο εγκατάστασης του DSA Client](https://it.auth.gr/wp-content/uploads/2022/01/DSA%20Setup64.exe)

DSA Setup64.exe

**το βρίσκουμε στις λήψεις/downloads και εκτελούμε.**

**Επιλέγουμε γλώσσα εγκατάστασης και πατάμε** Επόμενο**.**

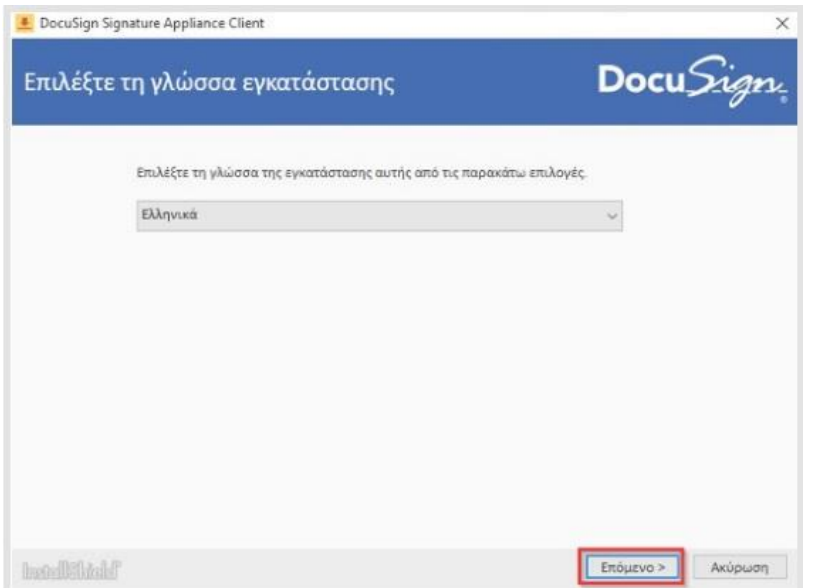

**Αφαιρούμε όλες τις επιλογές εκτός από το DocuSign Signature Appliance Client και πατάμε** Επόμενο**.**

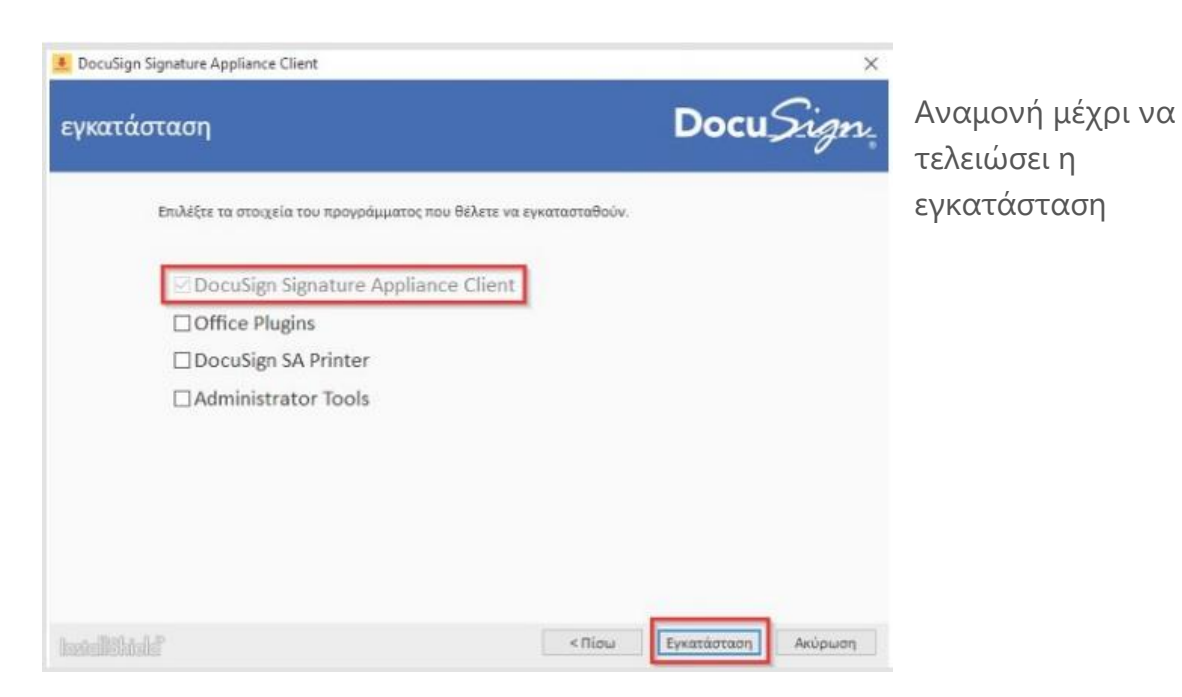

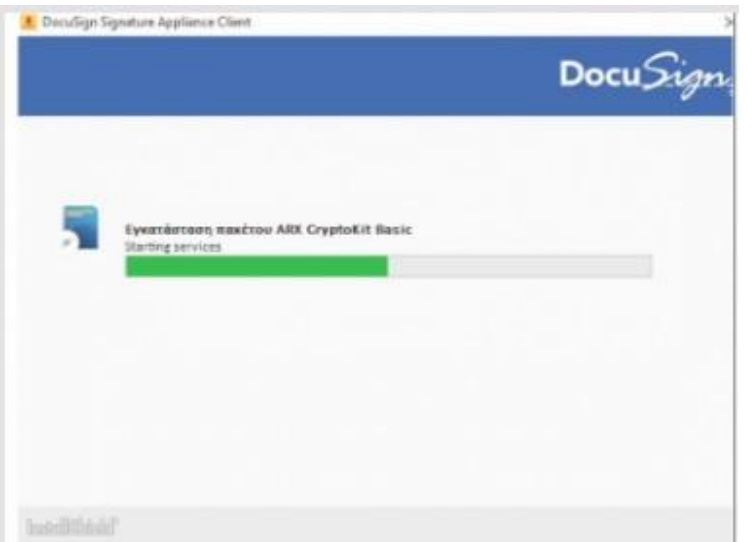

και πατάμε **Τέλος**.

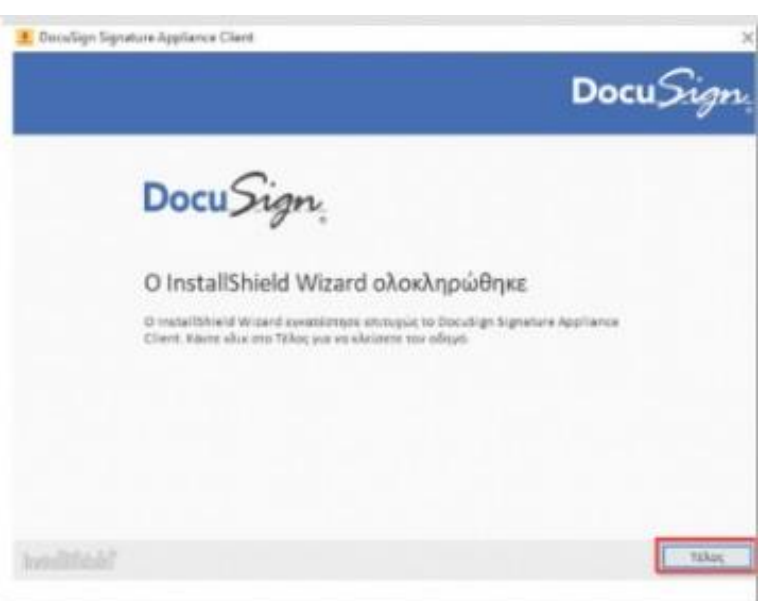

Κατεβάζουμε, αποσυμπιέζουμε και εκτελούμε το [DSA Registry](https://it.auth.gr/wp-content/uploads/2022/01/DSA-64bit_0.zip) αρχείο.

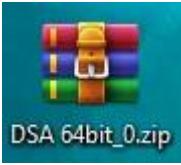

DSA 64bit 0.zip το βρίσκουμε στις λήψεις/downloads και αποσυμπιέζουμε.

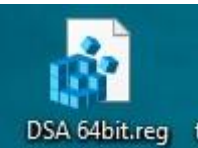

Μετά την αποσυμπίεση **ΕΡΟΝΑ εκ**τελούμε το αρχείο ώστε να περάσει τις

απαιτούμενες ρυθμίσεις στον υπολογιστή μας. Επιλέγουμε Yes και OK διαδοχικά, όπως φαίνεται στις κάτωθι εικόνες.

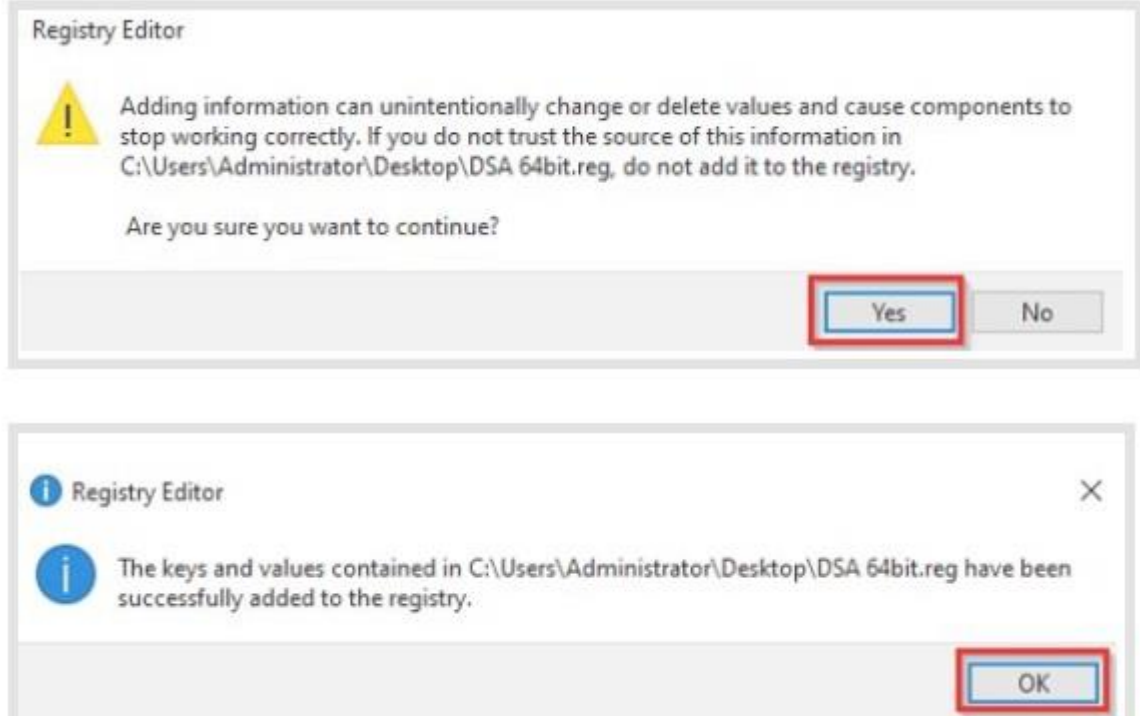

Στη συνέχεια ακολουθούμε τις οδηγίες υπογραφής εγγράφου με χρήση της εξ αποστάσεως ηλεκτρονικής υπογραφής